# Tutorial d'utilisation de l''écran

14/09/2019

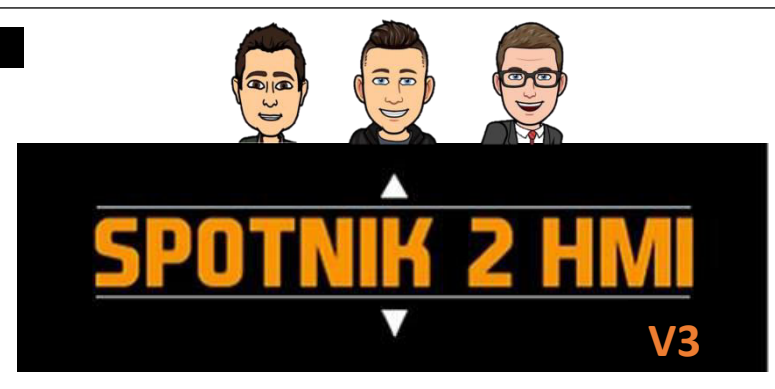

### **Avant-propos :**

l,

 $\overline{a}$ 

**Le but de ce manuel est de vous permettre d'utiliser l'écran Nextion avec votre système SPOTNIK dans les meilleures conditions et de découvrir toutes les fonctionnalités qui vous sont proposées. Ce tutorial ne traitera pas de la phase d'installation.** 

**Pour ce faire vous pourrez consulter la page suivante :** <https://github.com/F8ASB/spotnik2hmi>

#### Sommaire :

**1 - Page Boot.** 

### **2 - Page Trafic :**

- Informations / champs ;
- Page mixer (**uniquement RPI**).
- ◆ Changement de page > page Menu ;

#### **3 - Page Menu :**

- ◆ Changement de salon ;
- Pages Monitor / Scanner / Dashboard / Réglages / Informations / Perroquet ;
- ◆ Retour page Trafic.

#### **4 - Page Monitor.**

**5 - Page Scanner.** 

### **6 - Page Dashboard.**

### **7 - Page Réglages :**

- ◆ Réglage écran ;
- ◆ Update;
- $\blacklozenge$  WIFI;
- ◆ Restart / Reboot / Arrêt.

#### **8 - Page Informations :**

- ◆ Système ;
- Météo ;
- ◆ Test débit internet :
- ◆ Balise Svxlink ;
- ◆ A propos de...
- **9 Page perroquet.**

# **1 - Page boot.**

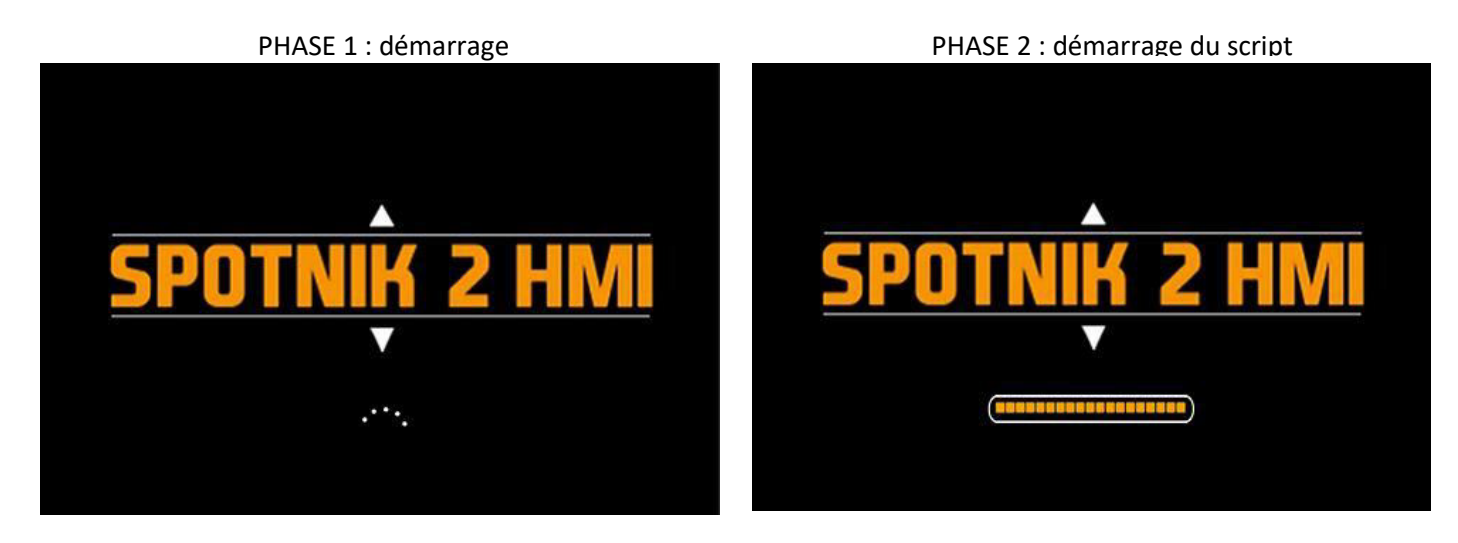

Phase 1 : à la mise sous tension, le démarrage du système s'initialise (chargement de l'image Spotnik), Phase 2 : l'écran est reseté, enfin vous apercevrez une barre de défilement qui vous informe du chargement du script python.

Si vous n'apercevez pas cette page c'est qu'il y a un problème de lancement du script.

### **Le script n'est pas actif (<https://github.com/F8ASB/spotnik2hmi> )**

 $\bullet$  informations / champs : Lorsque le système est lancé vous arrivez sur cette page :

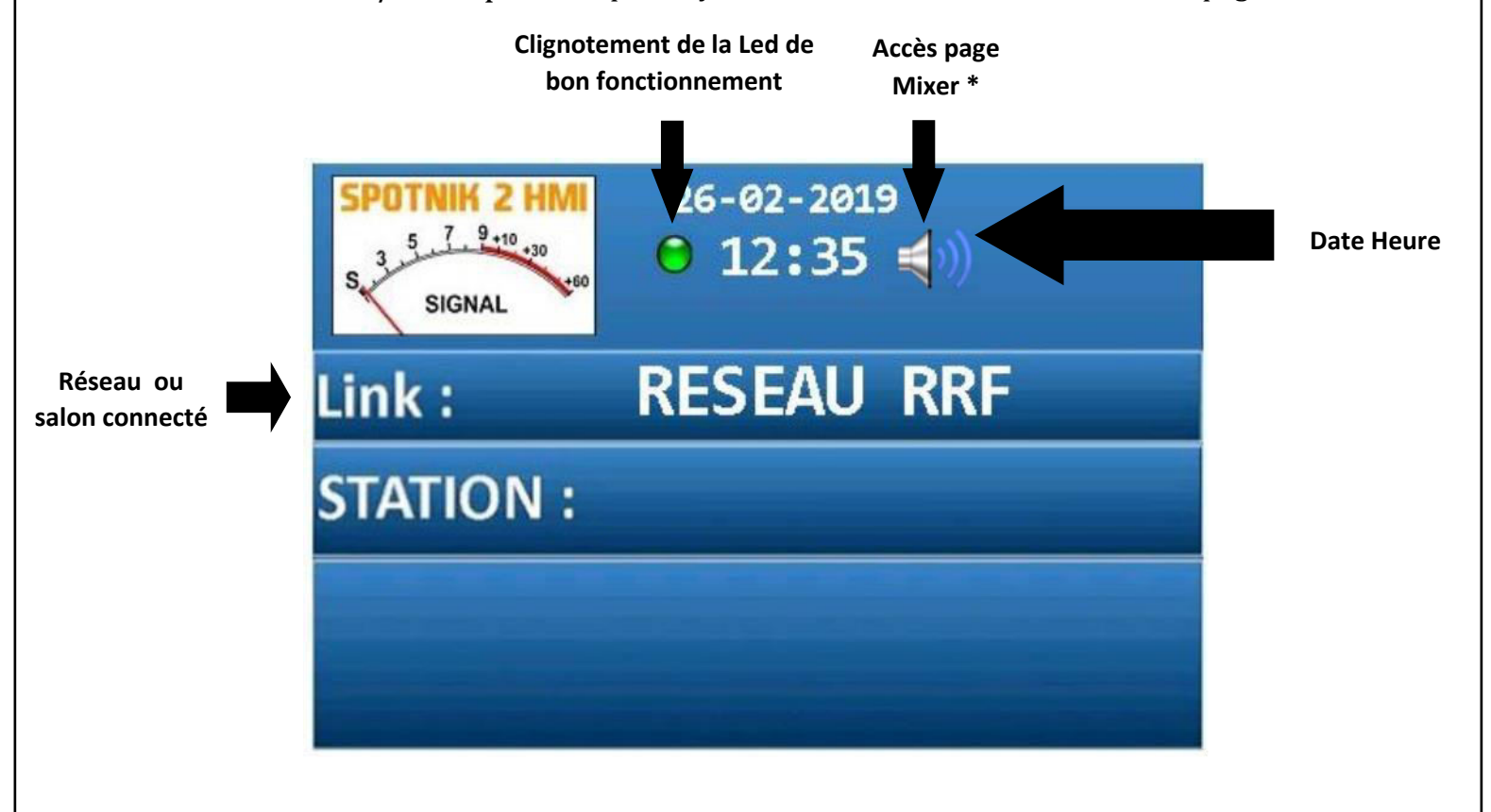

# **2 - Page Trafic :**

Lorsque vous cliquez sur le haut-parleur vous ête dirigé sur la page Mixer

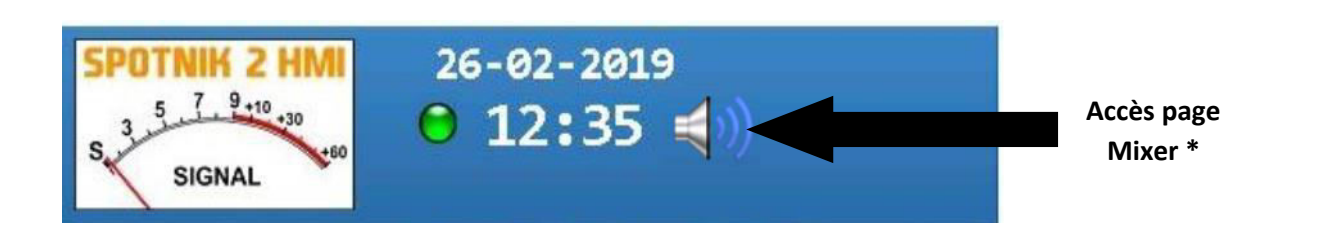

page Mixer :

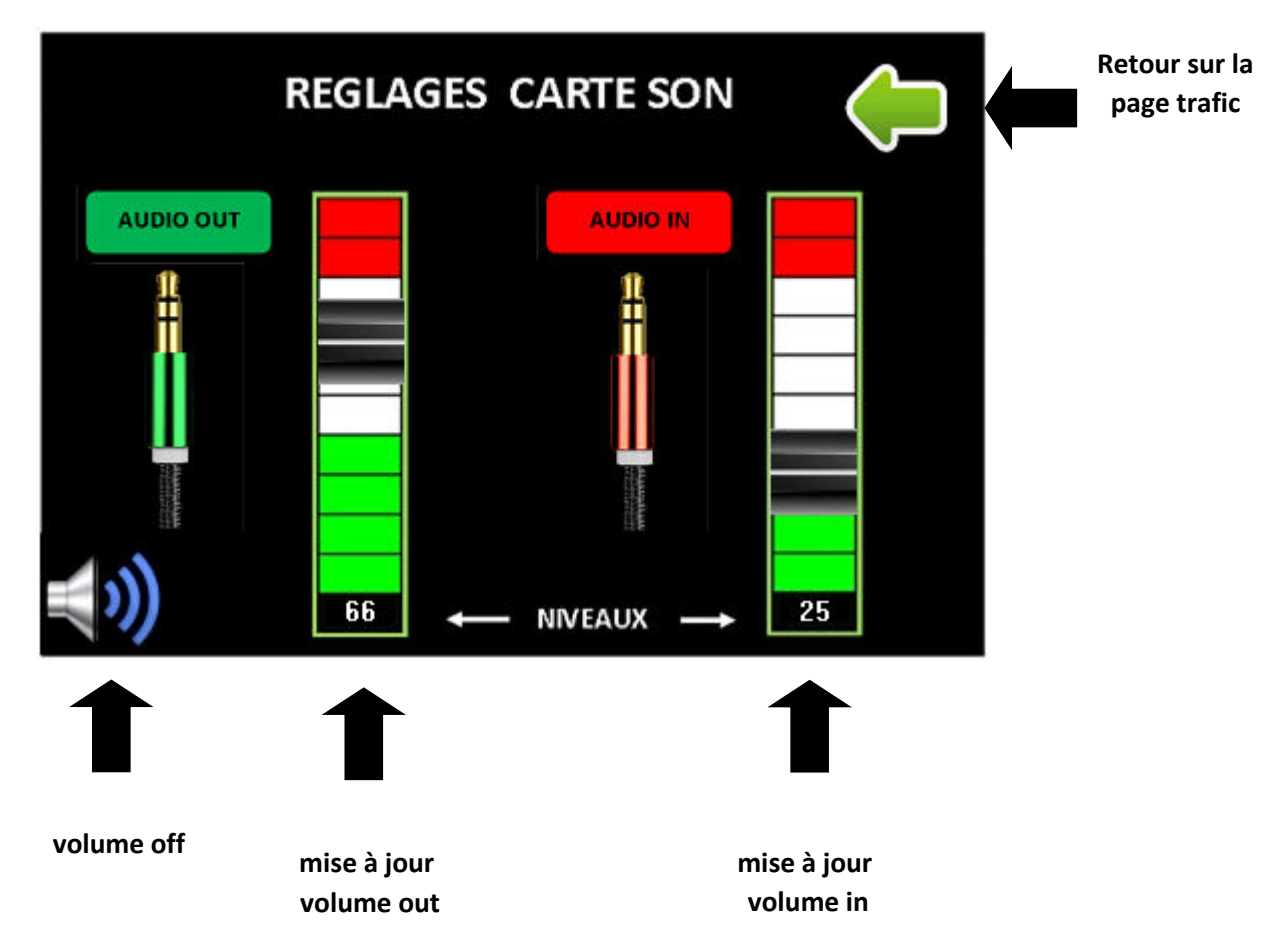

**Pour des raisons techniques de gestion du pilote audio, cette fonction Mixer est uniquement accessible pour les rapsberry.**

Lorsqu'une station est en émission vous constaterez l'affichage des informations suivantes :

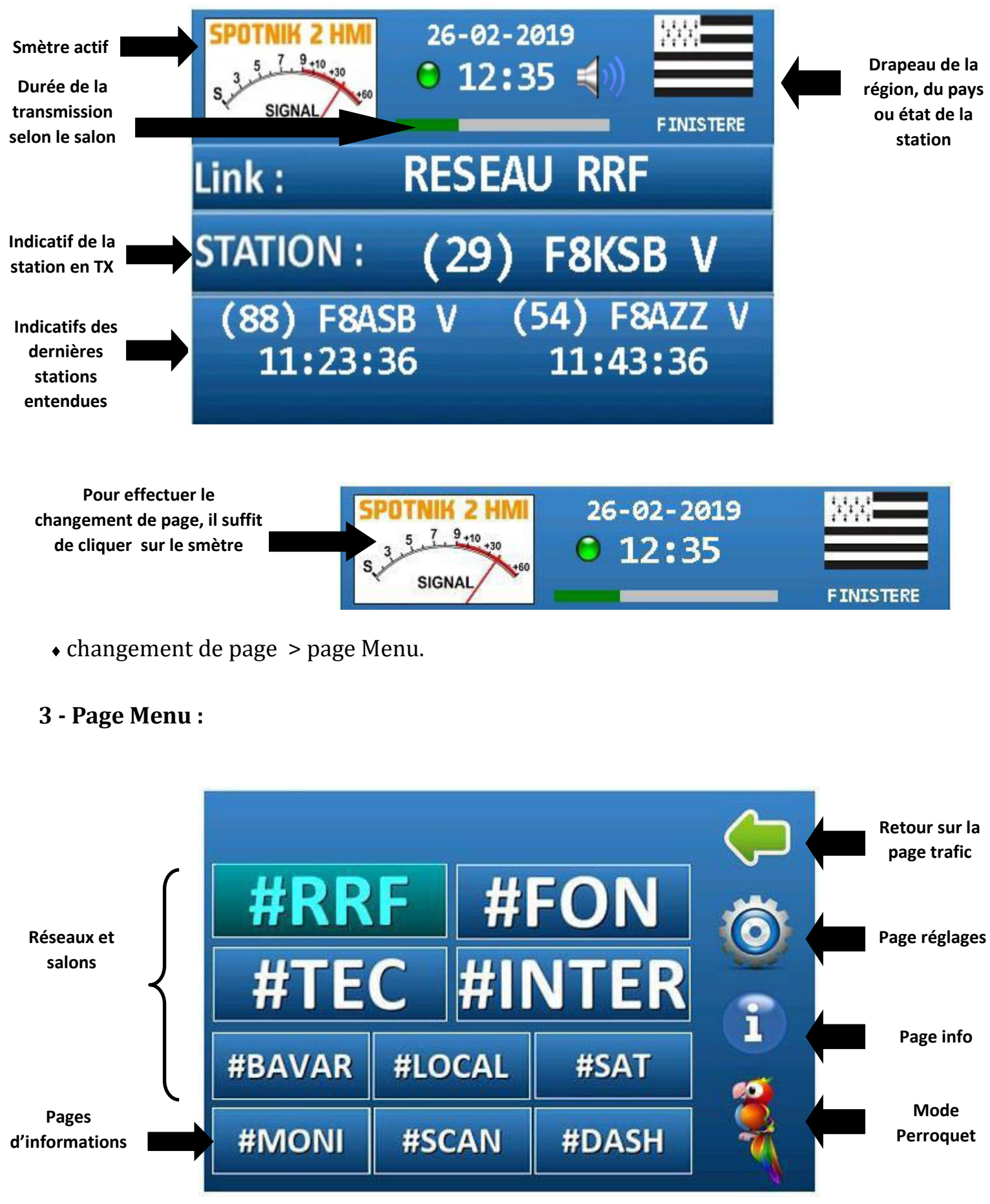

Pour changer de réseau, de salon ou de page il suffit de cliquer sur l'icône concerné. A noter que le salon actif est indique en vert.

# **4 - Page Monitor.**

Cette page va vous permettre de suivre tout ce qui se passe sur les réseaux et différents salons :

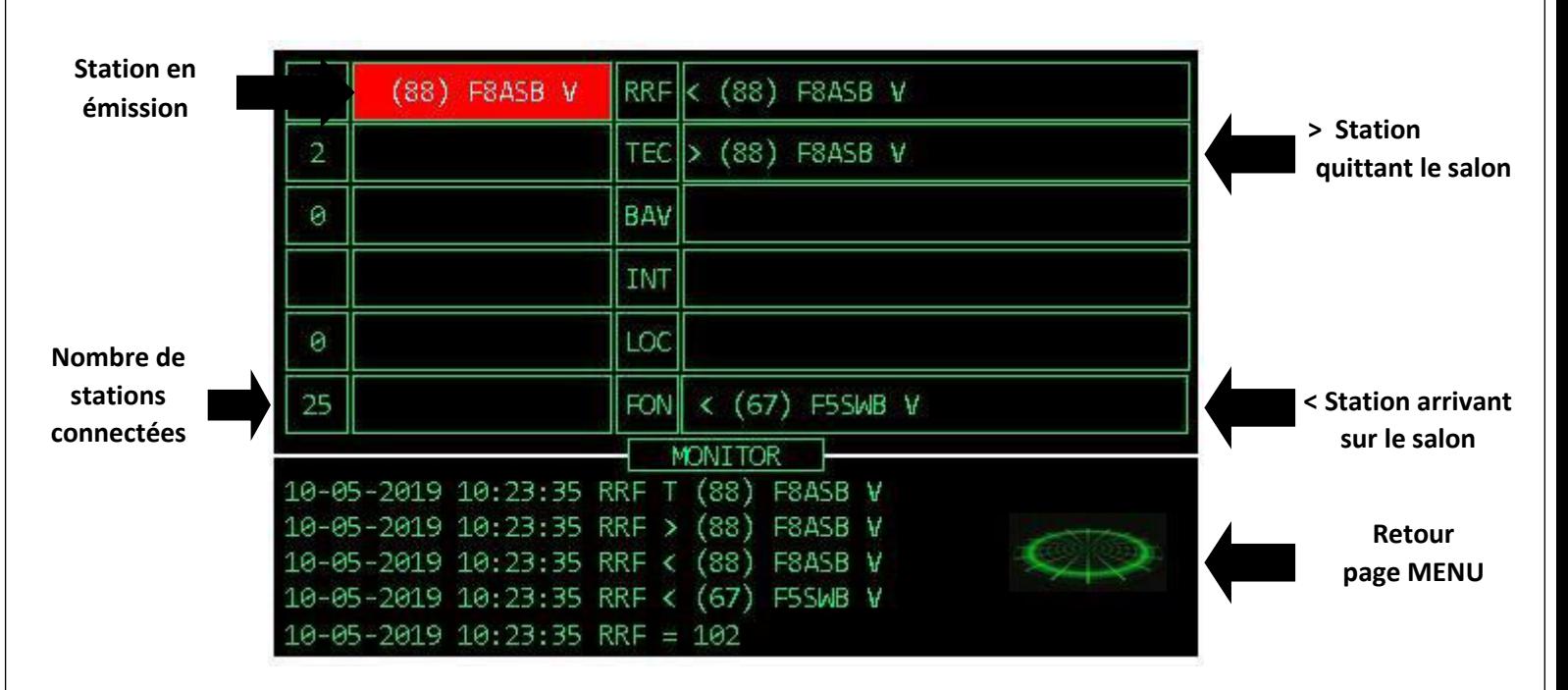

Pour quitter cette page, un clic sur l'affichage anime du scanner vous redirigera sur la page MENU.

# **5 - Page Scanner.**

Cette page scan vous permet de connaitre en direct :

- Le nombre de stations connectées ;
- $\triangle$  Les indicatifs des stations connectées ;
- $\bullet$  La station en émission

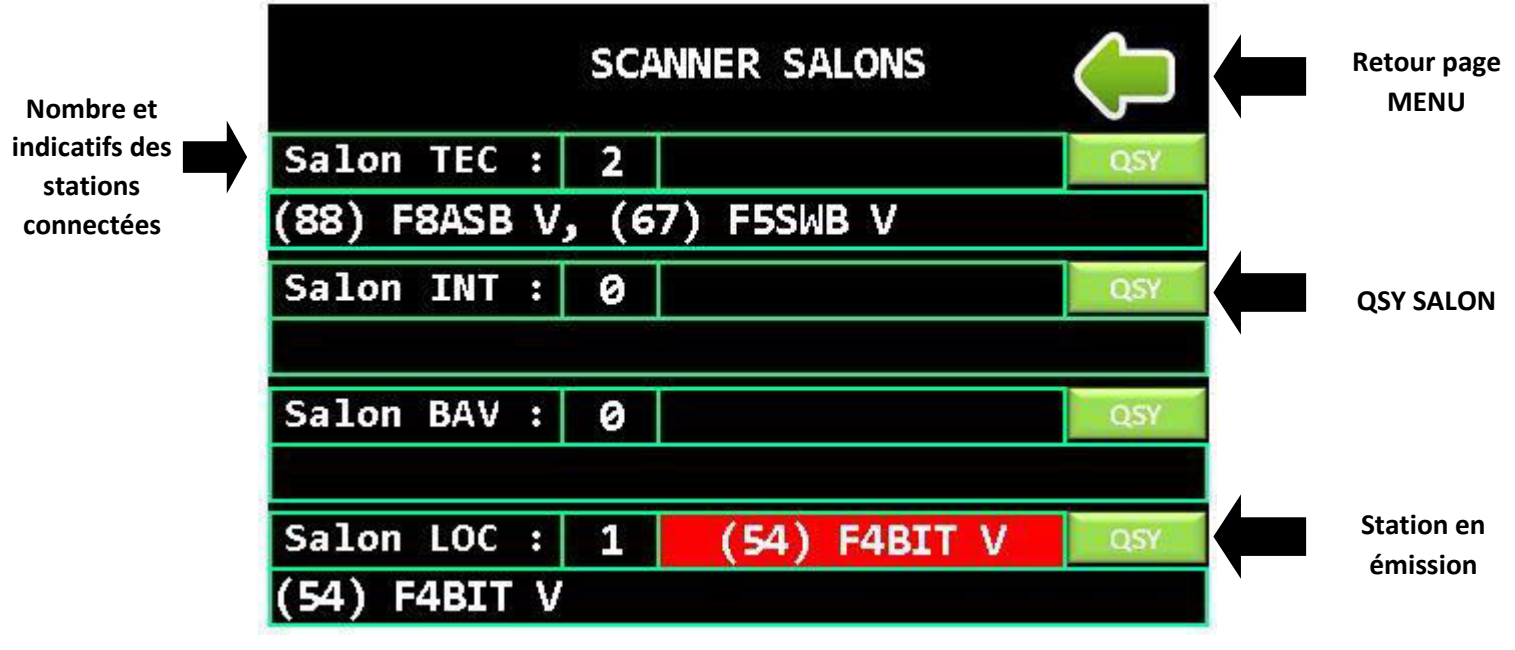

# **6 - Page Dashboard.**

11 du passage en e mission sur tous les re seaux et salons. Cette page va vous permettre de connaitre les dix dernières entendues par le système ainsi que l'heure

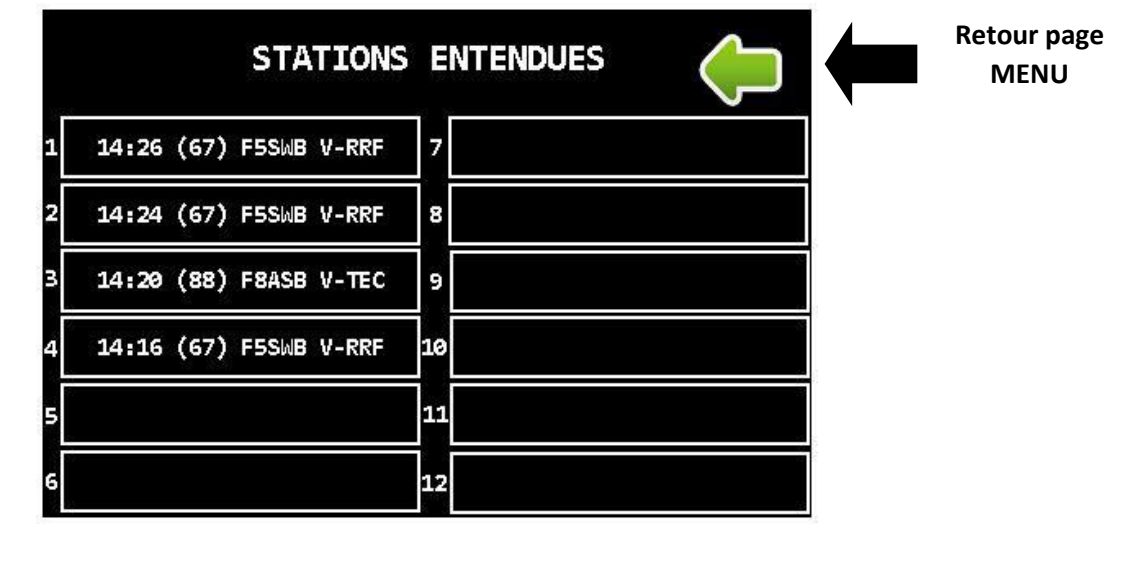

**7 - Page Réglages :**

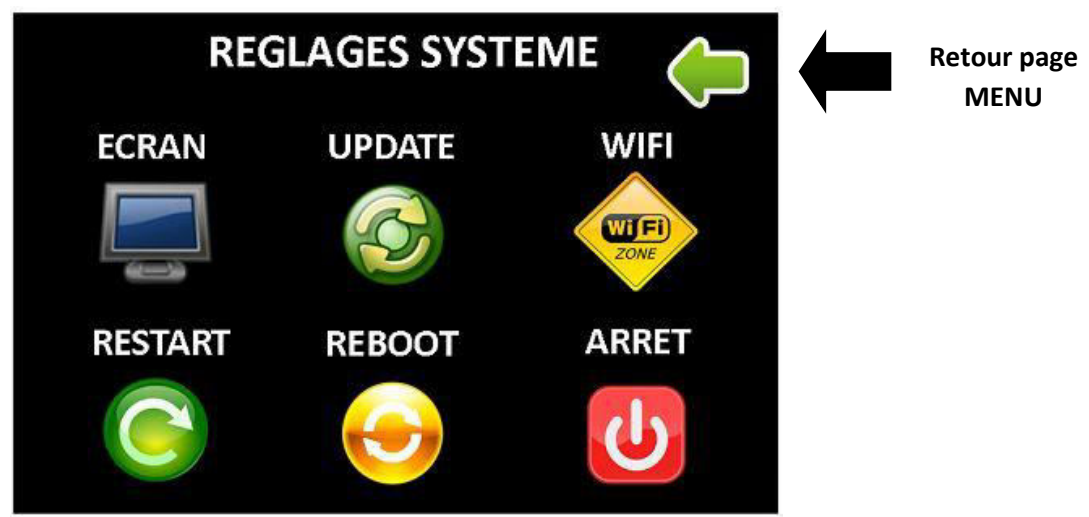

• Réglage écran ;

Un clic sur ECRAN vous permet d'accéder au réglage de l'écran :

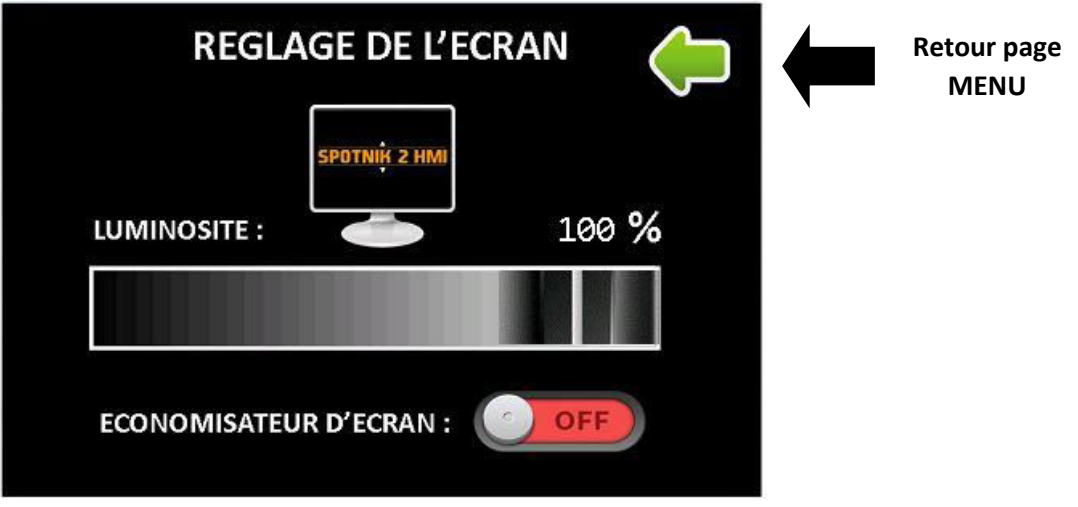

- Le curseur vous permet de régler l'intensité de la luminosité de l'écran ;

- L'appui sur la touche de l'économiseur valide la fonction. Cette fonction est active uniquement sur la page TRAFIC. Sa valeur a été volontairement fixée à 1min.

(ex : pas de trafic, l'écran s'éteint, reprise du trafic, l'écran se rallume, etc ....)

Update :

Lorsqu'une mise à jour est disponible, celle-ci sera indiquée sur l'écran.

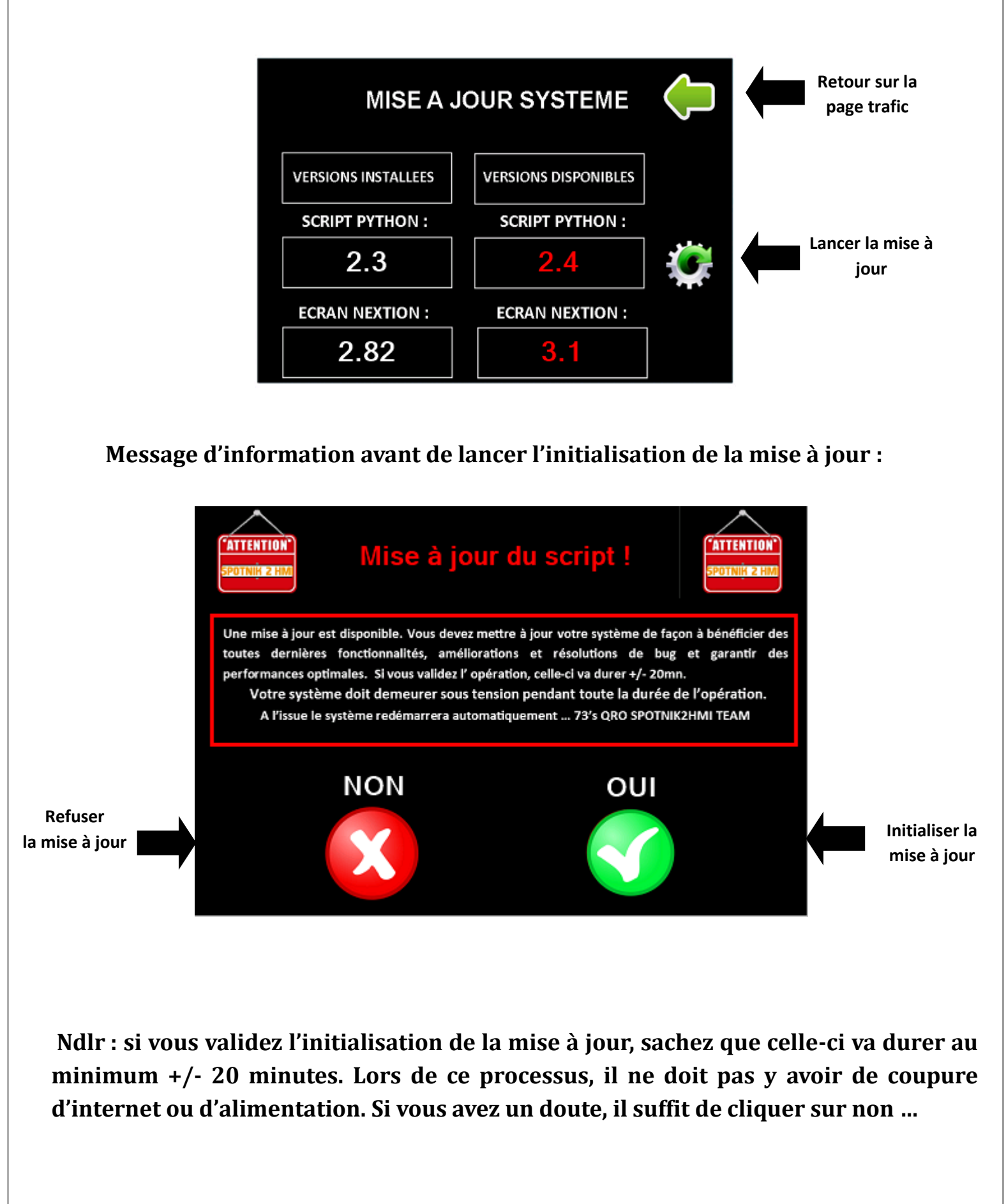

 $\bullet$ WIFI :

Vous pouvez si vous le souhaitez directement depuis l'écran enregistrer une nouvelle connexion wifi pour votre hotspot depuis l'écran.

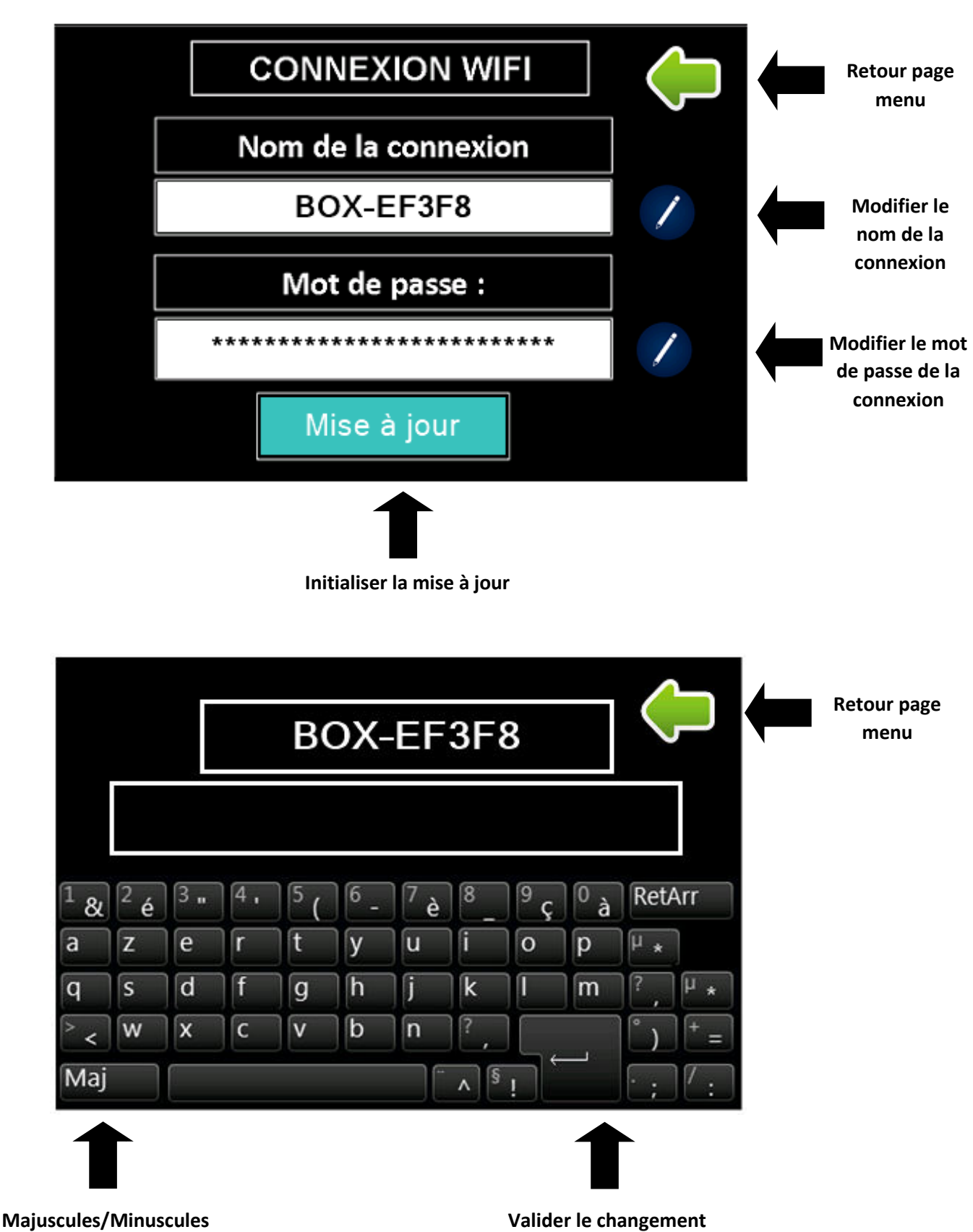

# RESTART / REBOOT / ARRÊT :

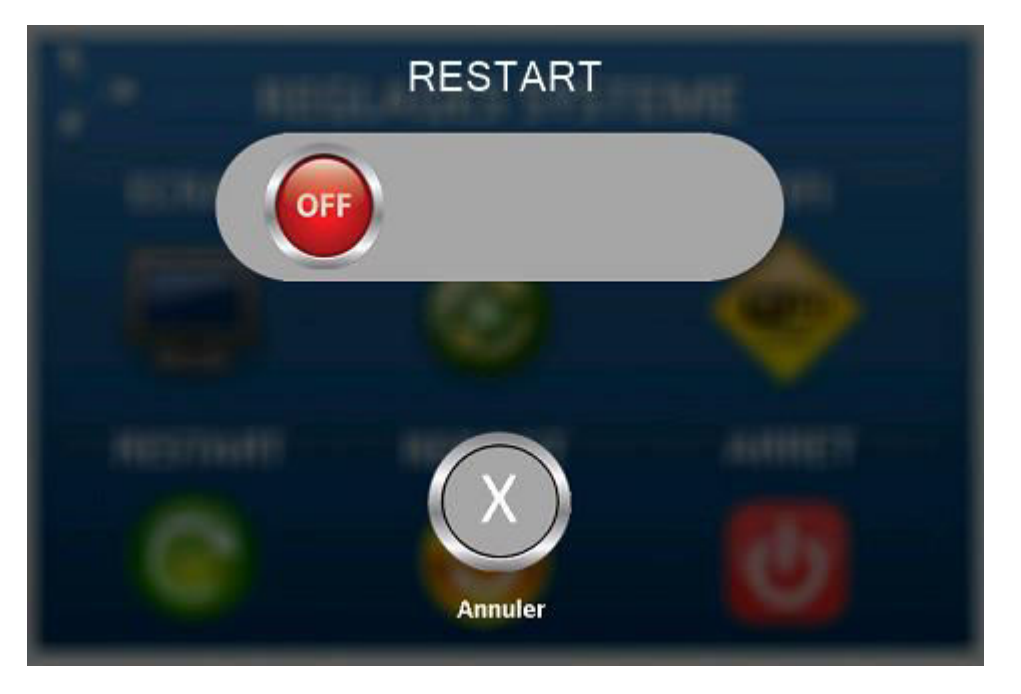

Afin d'effectuer un restart, un reboot ou alors l'arrêt du système il suffit de faire glisser le slider vers la droite

## **8 - Page informations.**

Sur cette page vous allez pouvoir accéder à certains utilitaires et informations de votre système.

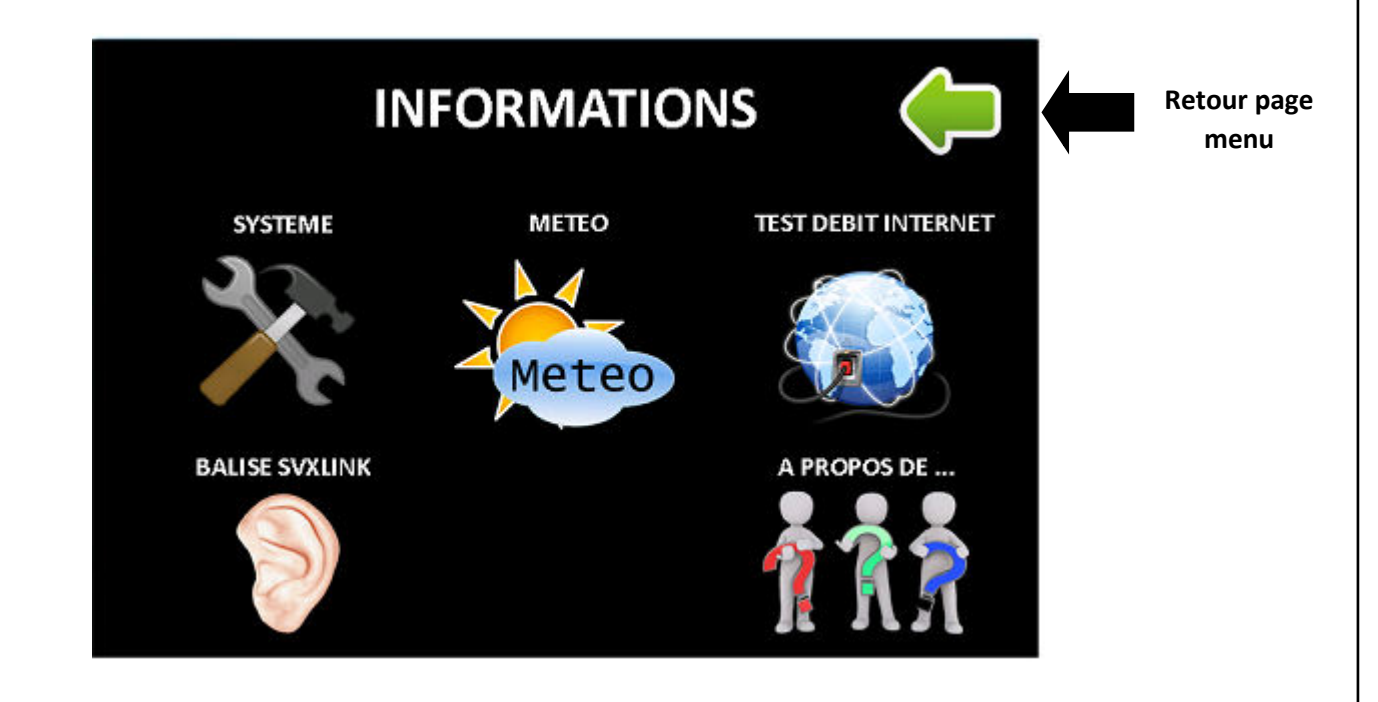

### Système :

Sur cette page vous trouverez différentes informations relatives au système.

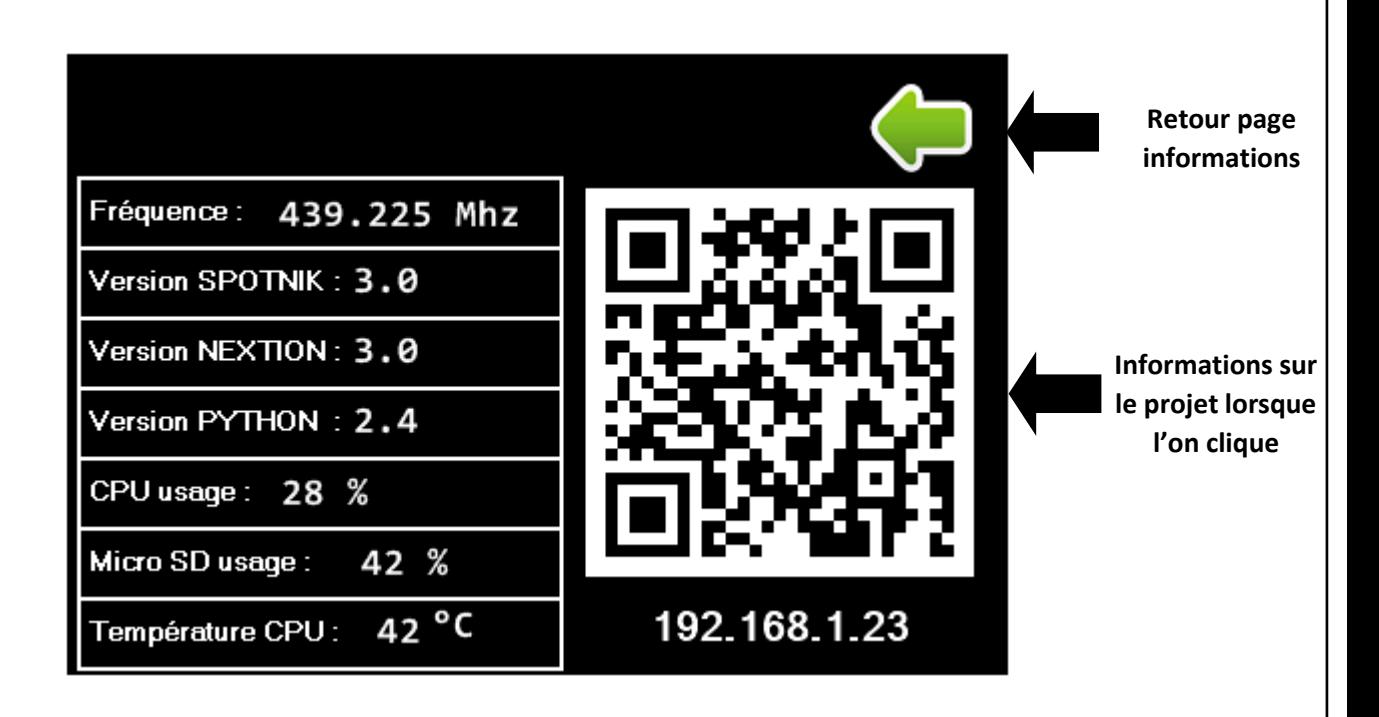

Météo :

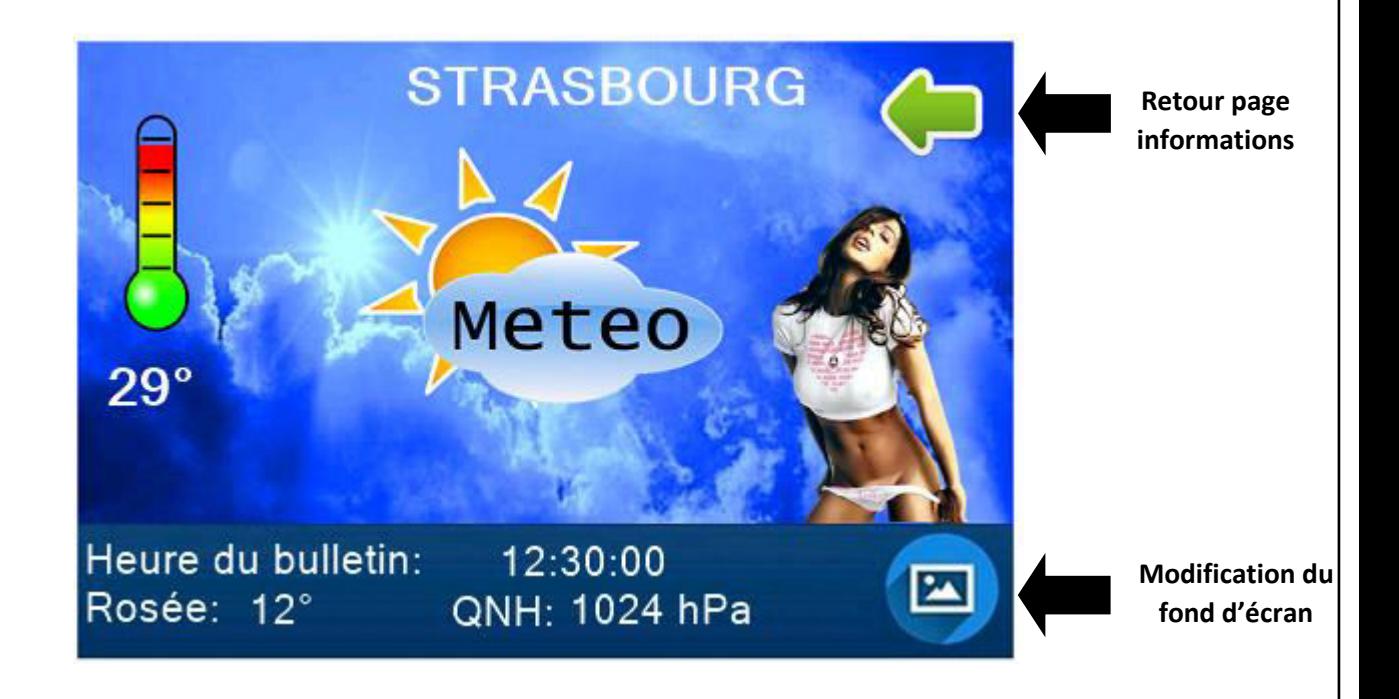

### Test débit internet :

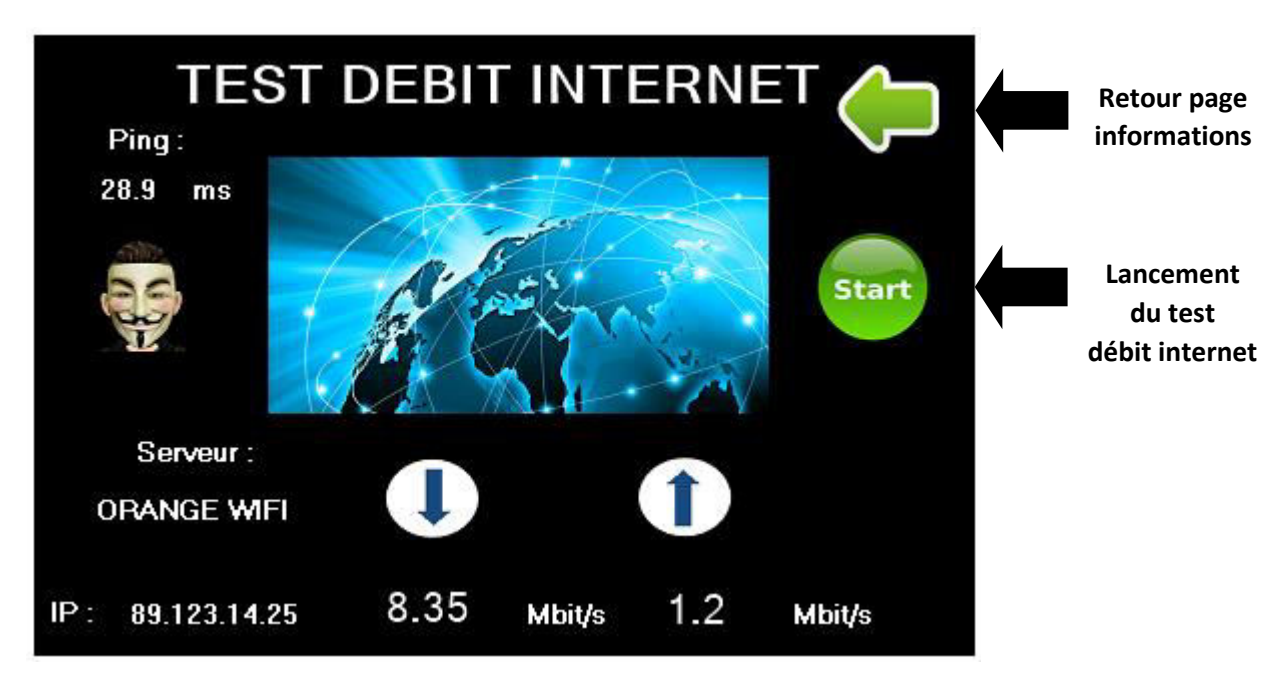

 $\bullet$  Balise svxlink :

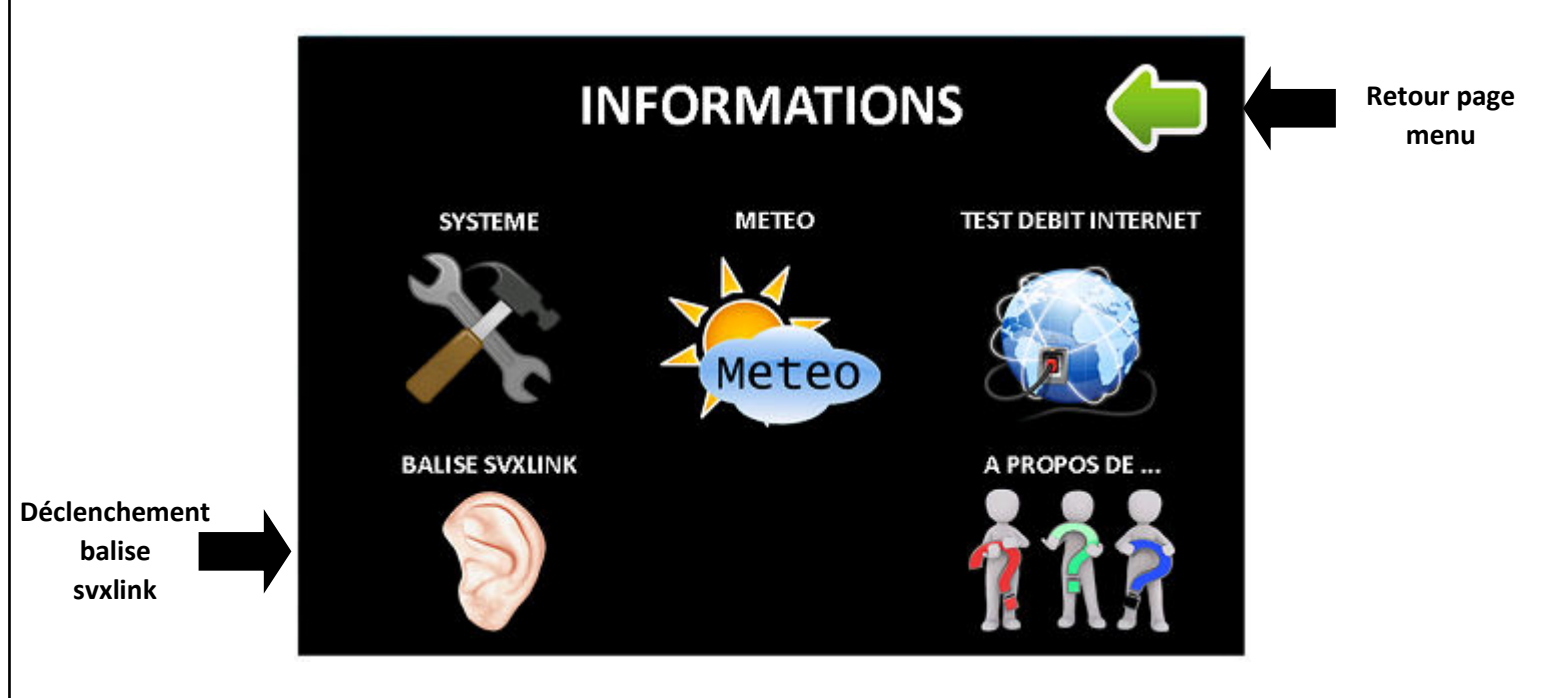

A propos de … :

Petit historique sur l'origine de ce projet et de ses protagonistes …

# **9 - Page perroquet :**

Une led changera de statut lorsque vous passez en émission et lorsque vous serez en réécoute de votre transmission.

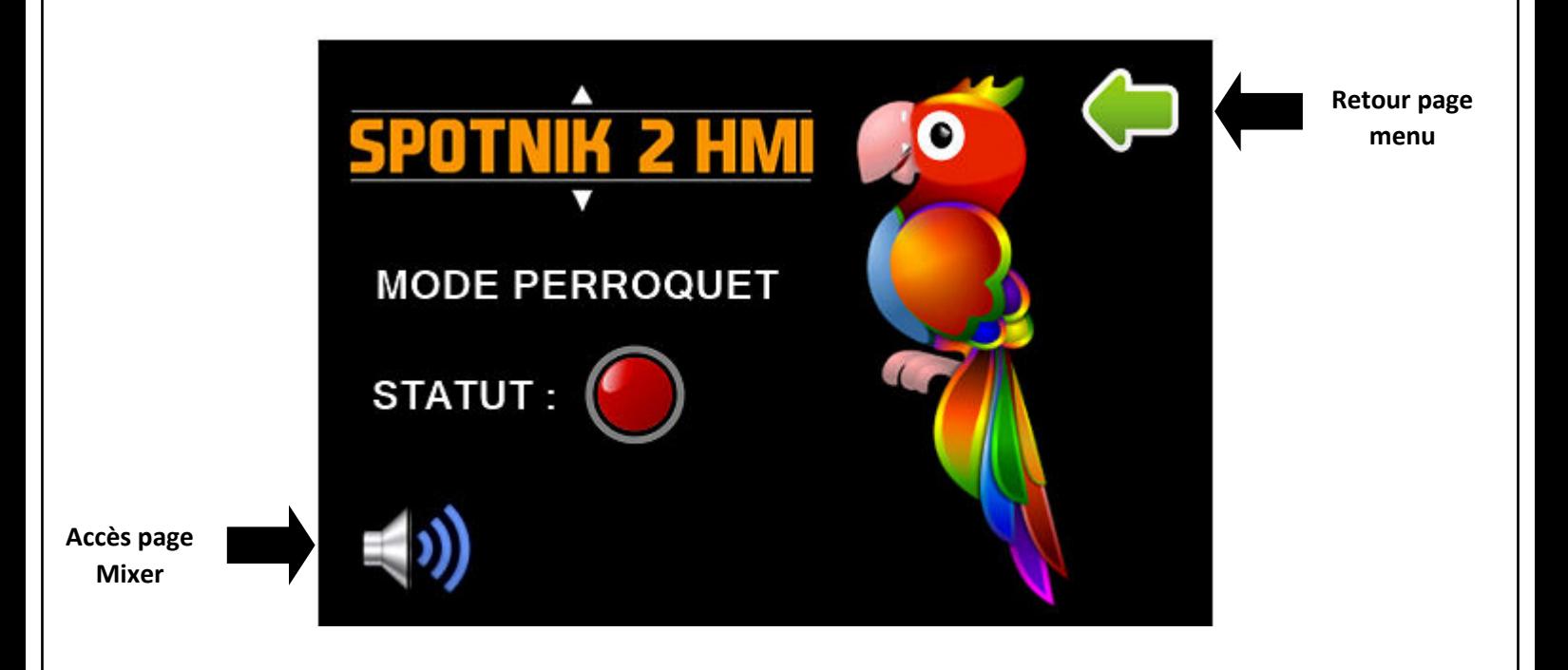